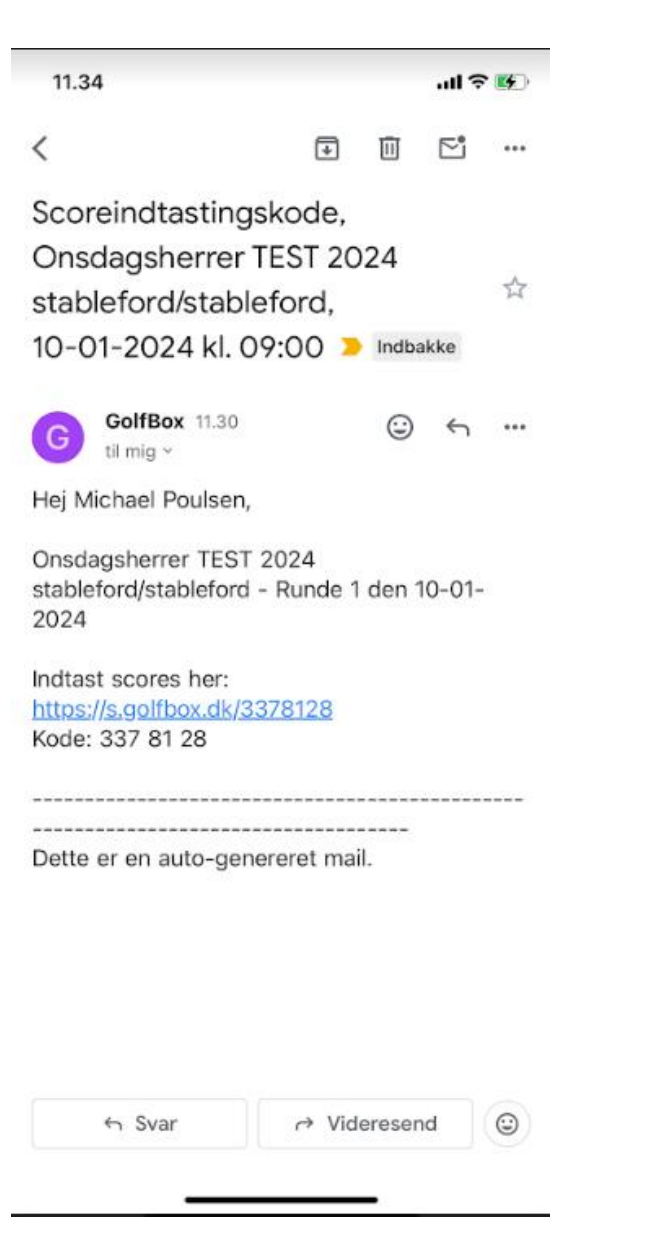

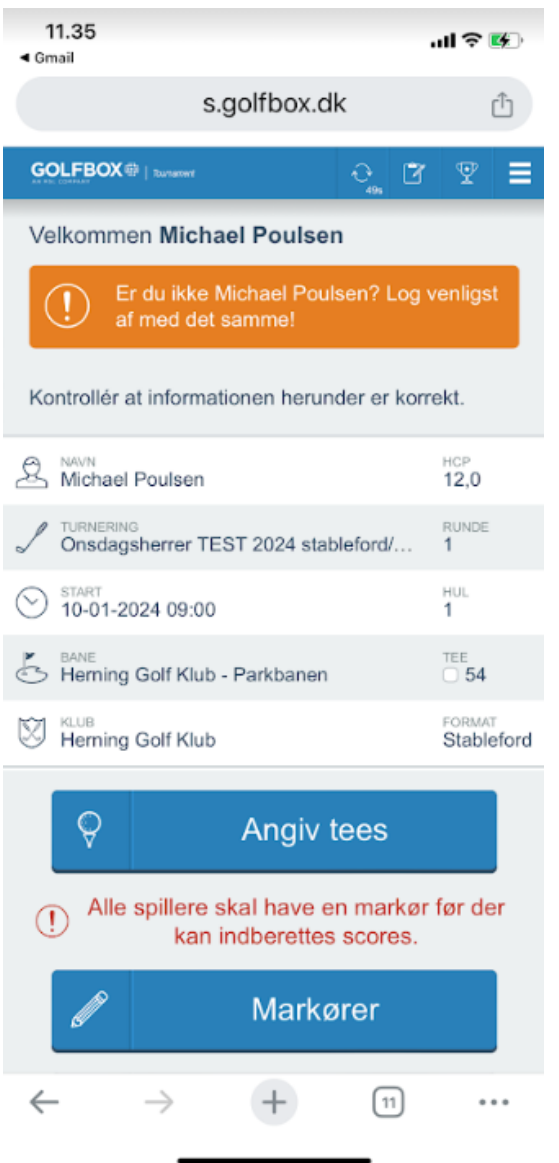

Mail med Link/indtastningkode Tjek oplysninger, angiv evt. andet Tee sted Rediger spillere som er forkerte - tilbage til info

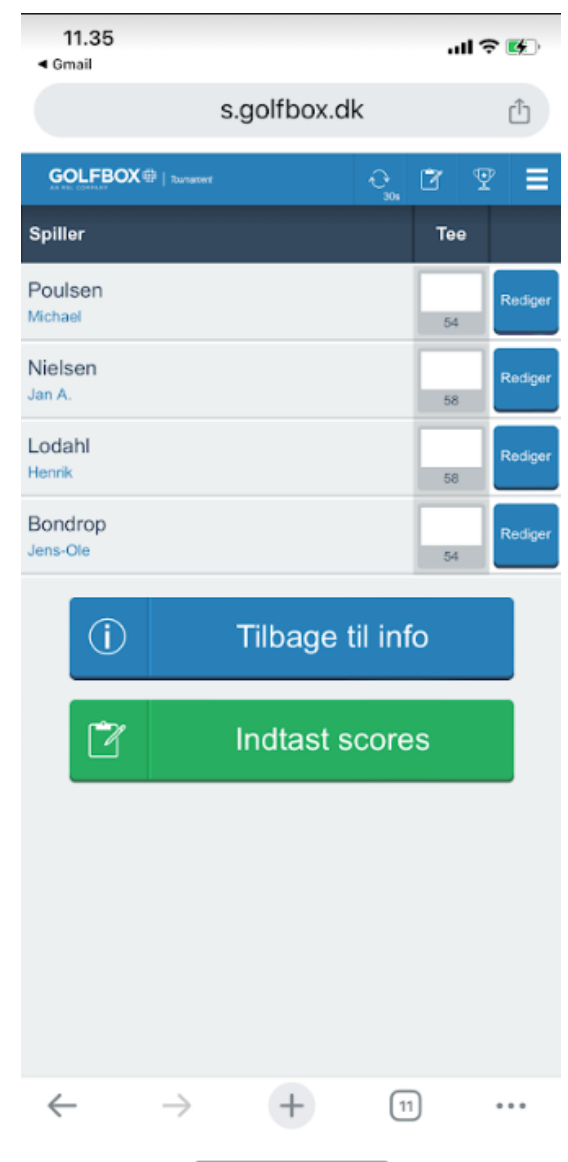

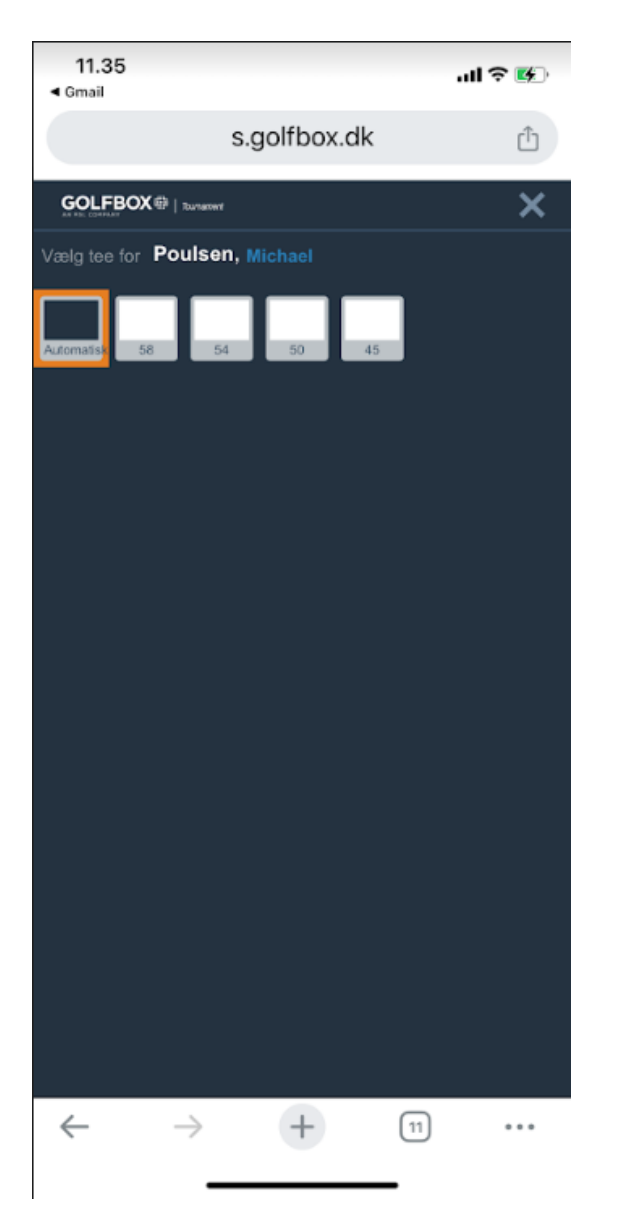

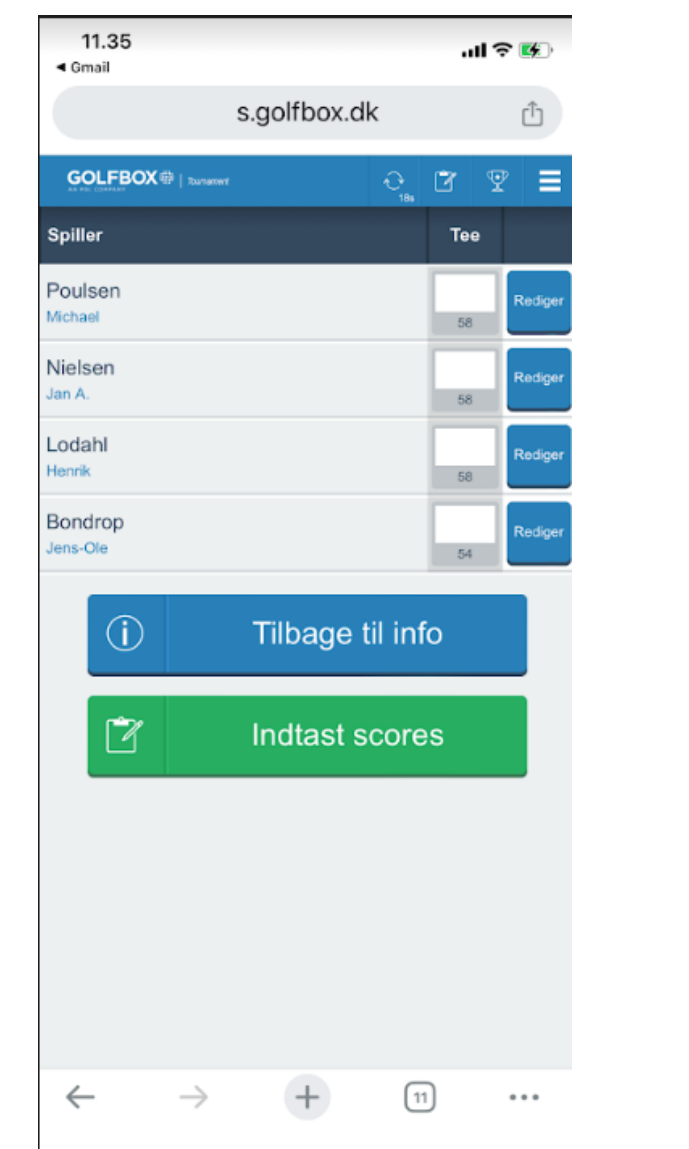

Vælg Tee sted du ønsker at spille fra **Tee opdateret – Tilbage til info ->** tryk på Markør Marker de spillere, som du er markør for samt

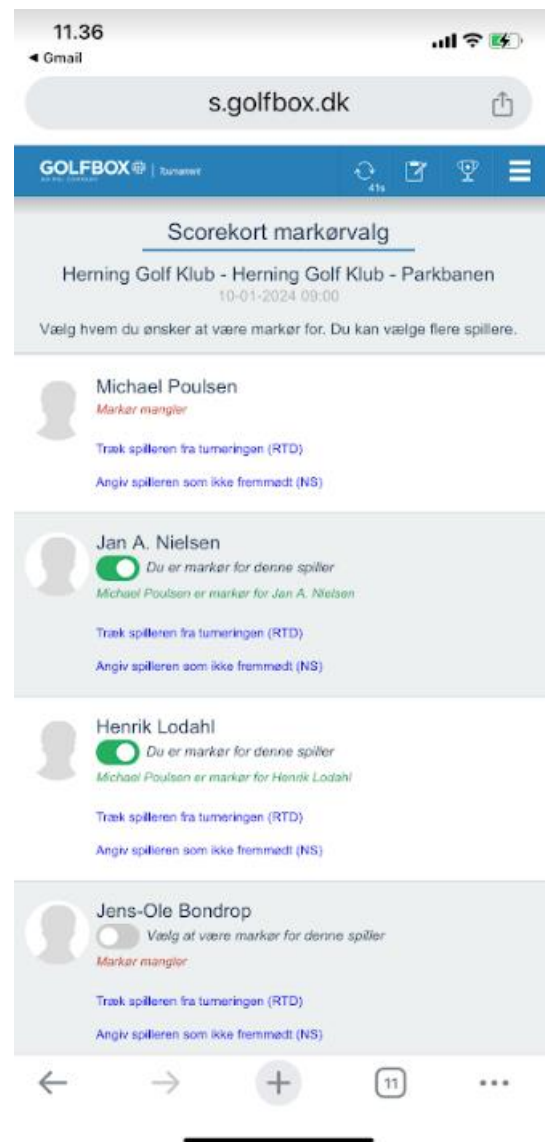

Fjern evt. en spiller som ikke er fremmødt (NS)

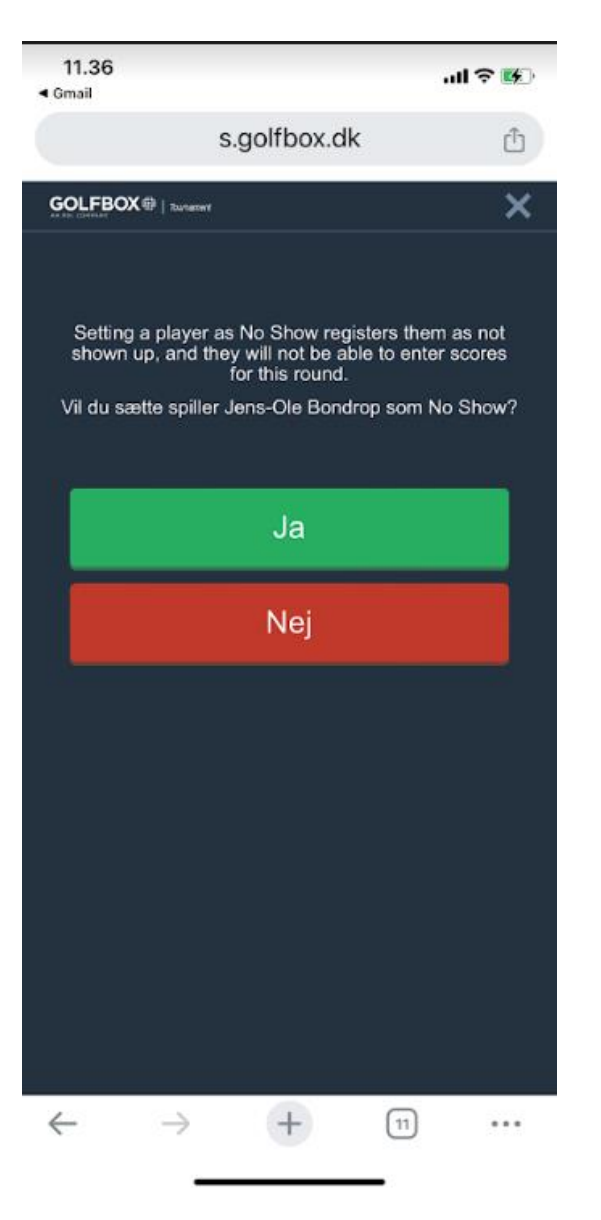

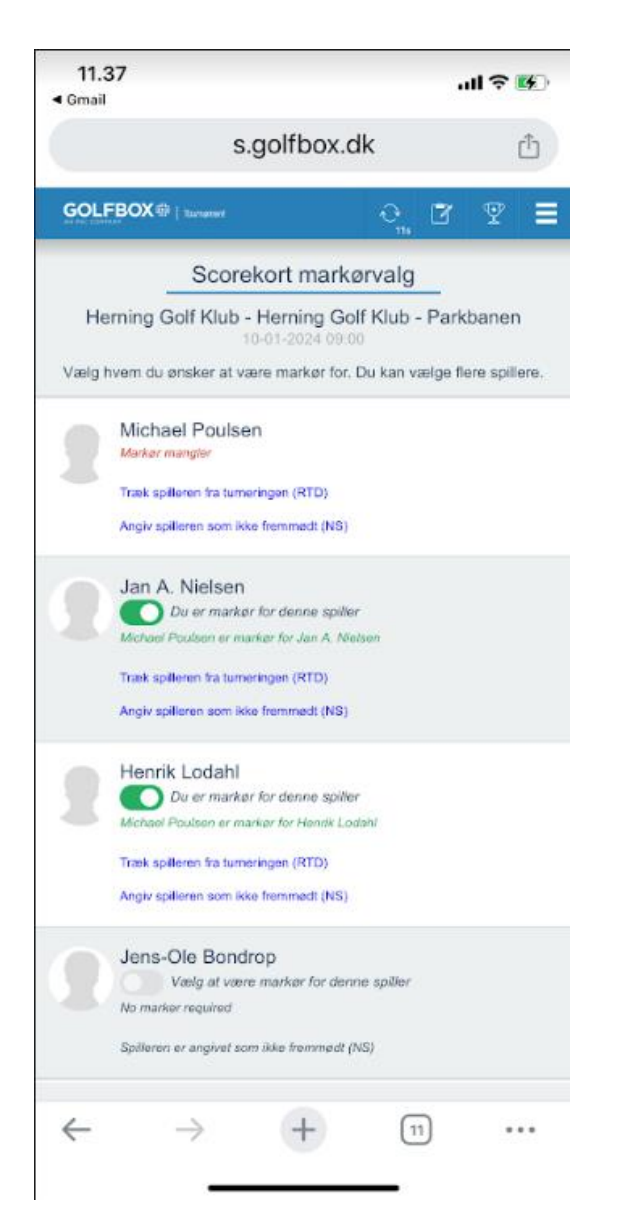

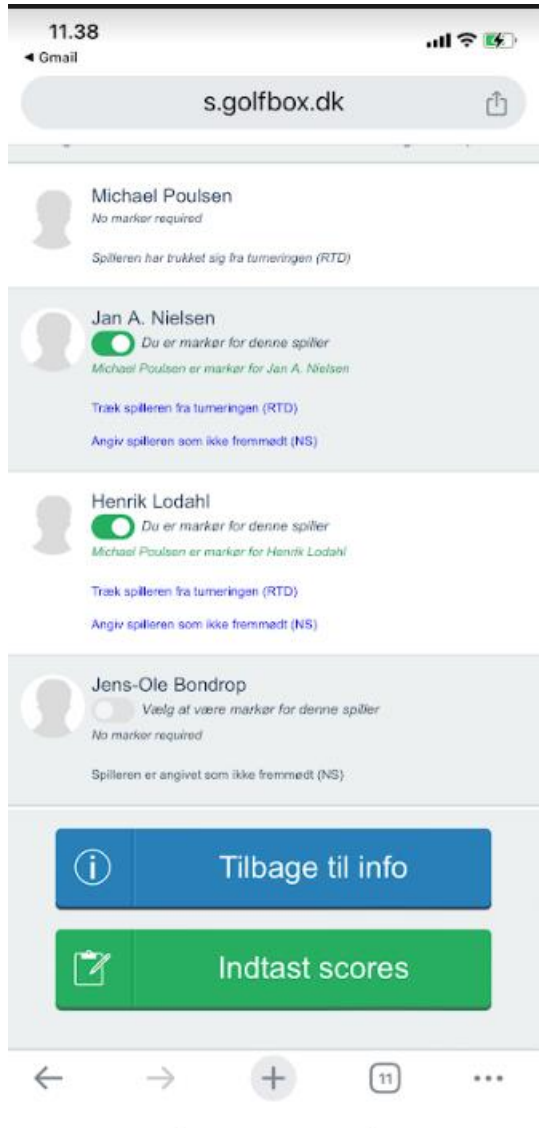

Tryk på Ja, hvis spiller ikke er fremmødt (NS) Øverste spiller skal også have en markør - Scroll ned i bunden og tryk på indtast scores, Som vælges af en af de øvrige på holdet. hvis der ikke er flere ændringer inden start. Alle skal have en markør, før runde kan starte og "Indtast scores" bliver grøn.

Når man klikker på INDTAST SCORES kommer man til indtastningssiden og kan starte indtastning af scores. Indtastningen åbnes automatisk op på det hul du skal starte på jfr. startlisten, så er det gunstart og du starter på hul 3, er hul 3 allerede valgt som starthul og hullerne 1 og 2 kommer dermed til sidst.

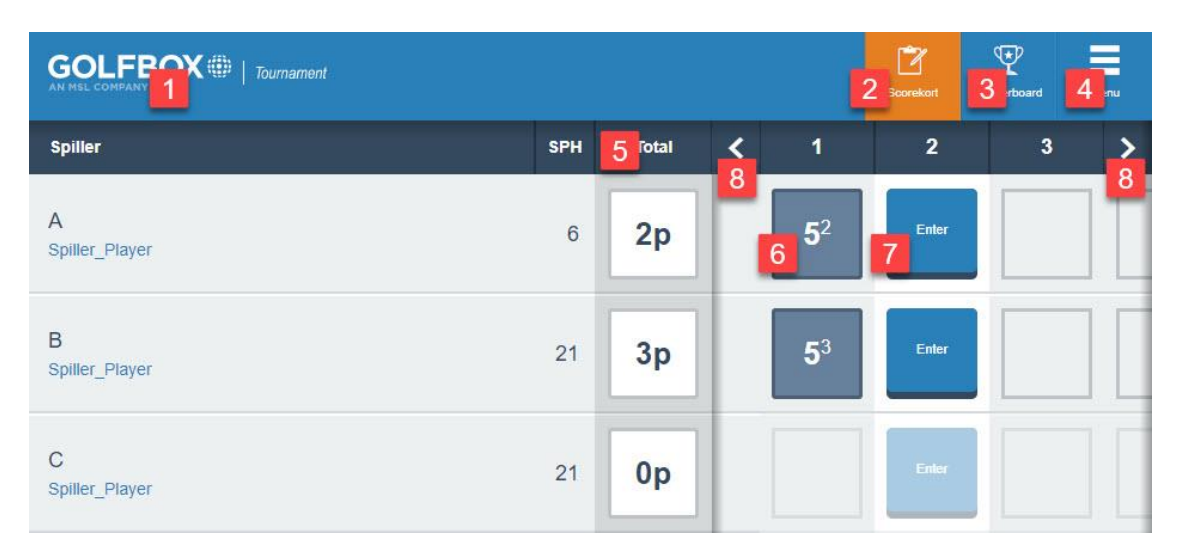

#### **Guide til de forskellige knapper på skærmen**

- 1. Hop tilbage til Velkomst forsiden
- 2. Siden hvor scores indtastes
- 3. Leaderboard for alle spillerne i turneringen
- 4. Menu
- 5. Total score for spilleren, enten point eller score i forhold til par
- 6. Allerede indtastet slagscore og point på det enkelte hul. Klik på scoren for at ændre.
- 7. Hvis knappen viser ENTER, er der endnu ikke indtastet en slagscore på hullet. Klik på den for at indtaste slagscoren på det pågældende hul for spiller og markør
- 8. På pilene < og > kan du spole huller frem og tilbage. Du kan også "swipe" med fingeren til højre og venstre for samme funktion.

Når du klikker på et hul for at taste en slagscore ind, kommer du til dette billede:

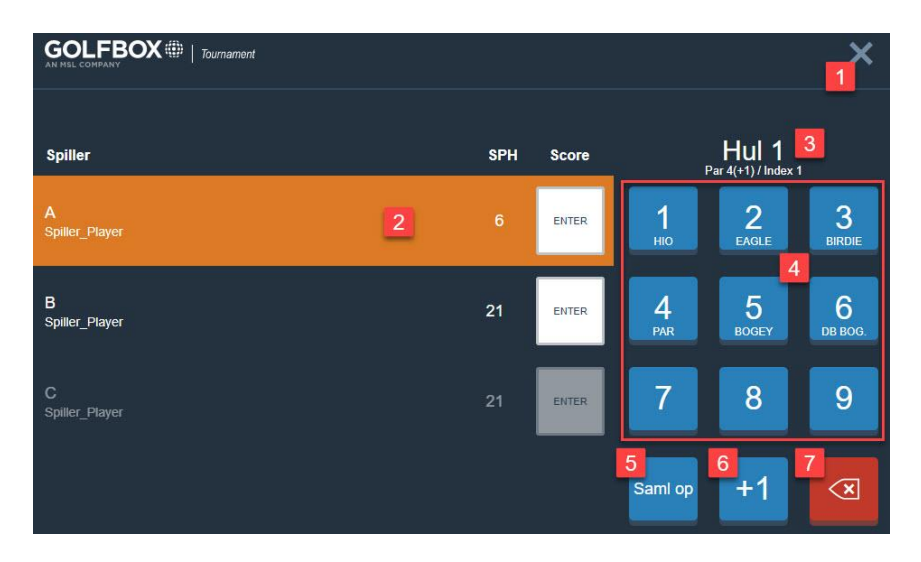

## **Guide til de forskellige knapper på skærmen**

- 1. Hop tilbage til scorekortet
- 2. Den orange markering viser at systemet er klar til at modtage en slagscore for den markerede spiller. Klik på en af de blå knapper til højre i billedet for at taste en score
- 3. Information om hullet Hulnummer, Par (+ ekstra slag spilleren har på hullet) og Index
- 4. Slagscoren 1 til 9 med indikation af hvad der er birdie, par, bogey mv.
- 5. I stableford er det muligt at samle op. Der er en knap til at angive dette (vises ikke i slagspil)
- 6. Denne knap kan bruges til at rette scoren 1 op. Det skal bruges hvis scoren er 10 eller derover. Er scoren eks. 12 skal du vælge 9 og rette scoren tre gange ved at tatse på +1 hver af de tre gange
- 7. Slet scoren for den markerede spiller

**HUSK...** Det er altid slagscoren på det enkelte hul (antal brugte slag) der skal tastes ind - IKKE dine stableford point. Disse udregnes automatisk!

**BEMÆRK...** Når du går i gang med at taste scores ind, kan du med fordel vende telefonen på den lange led for at se flere informationer.

## **Forskel på indtastet score mellem spiller og markør:**

Hvis en spiller og spillerens markør taster en forskellig score på et hul, kommer der en besked om at der er en konflikt, både på spillerens og markørens enhed. Når man klikker ind på scoren som konflikter, kan man se hhv. spillerens og markørens indtastede score. Spilleren skal nu enten vælge at ændre scoren til den score som markøren har tastet, hvis denne er korrekt, eller bede markøren ændre scoren hvis det er spillerens score som er korrekt. Så snart scoren stemmer igen, fjernes konflikten.

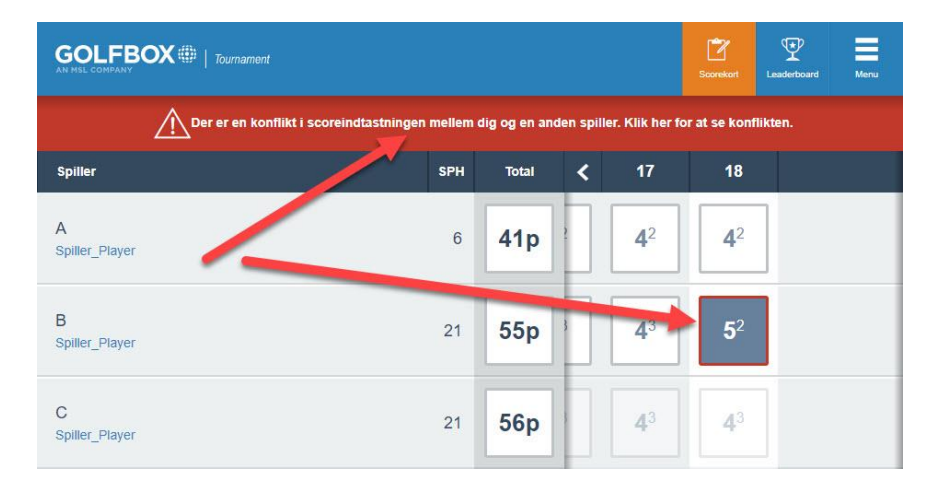

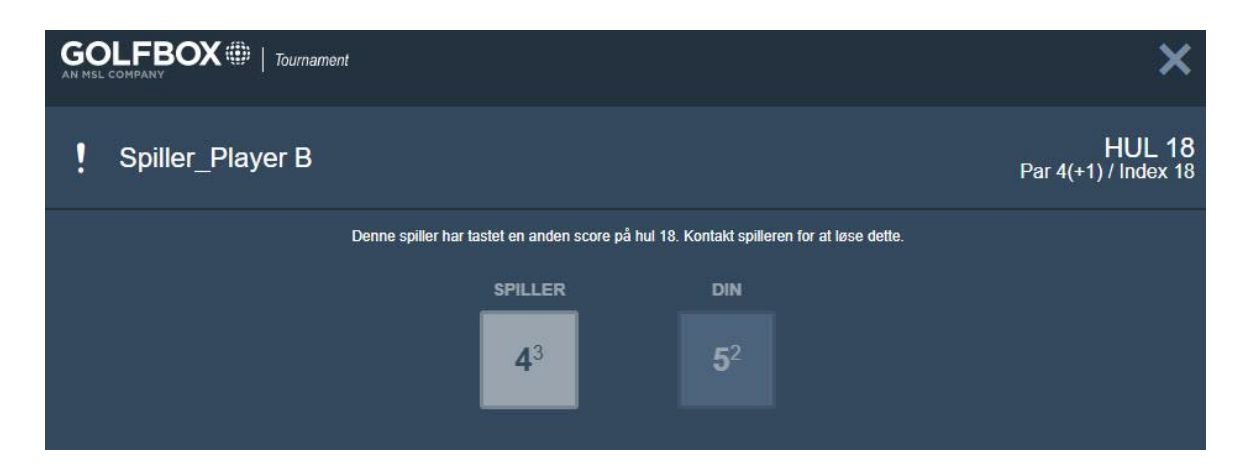

**BEMÆRK...** For at kunne indtaste scoren skal alle spillere taste deres egen score elektronisk udover evt. som markør, så uafklarede konflikter mellem spillerens og markørens scores.

**BEMÆRK...** For at kunne underskrive scorekortet efter runden, kræver det også, at der ikke er nogen uafklarede konflikter mellem spillerens og markørens scores.

**BEMÆRK OGSÅ...** Hvis der spilles en individuel turnering og en holdturnering samtidig og man har en Pedro med i turneringen/på holdet, skal turneringsledelsen sikre at der bliver ført score på pedroen. Dette kan gøres før turneringen og man skal inden turneringens afvikling har ændret status på pedroen til NS, da det ikke er muligt at indtaste scoren for pedroen undervejs på runden, da pedroen af gode grunde ikke selv kan føre scoren. Efter runden skal turneringsledelsen ændre tilbage til spillede, så Pedroen evt. tæller med i holdregnskabet.

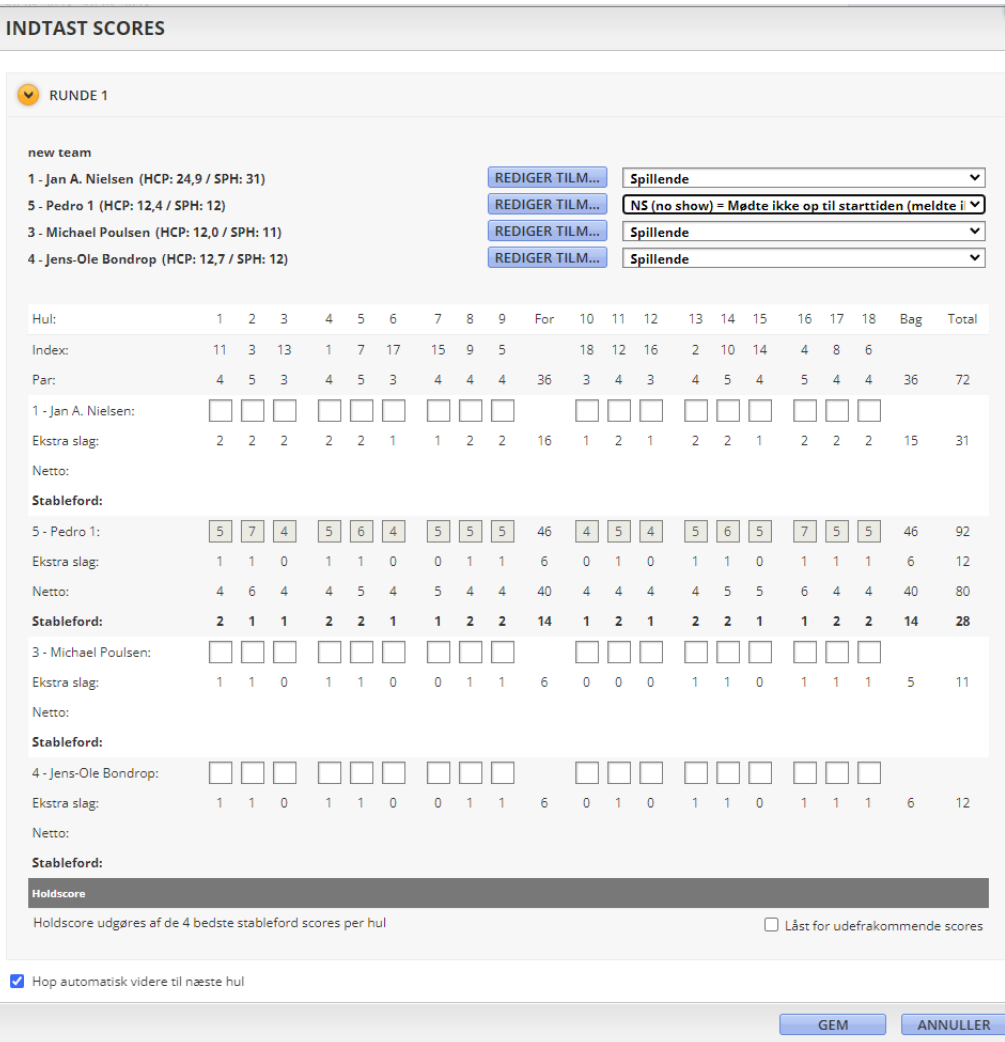

# **Ændring af markør under runden:**

Det sker at en spiller trækker sig fra runden af diverse årsager. Det gøres i menuen under MARKØRER, hvor spilleren kan trække sig.

Sker dette, skal spilleren, som den trukne spiller var markør for, have en ny markør. Det gøres ved at den nye markør klikker ind i menuen og går til MARKØRER, og vælger at være markør for spilleren som nu mangler en markør.

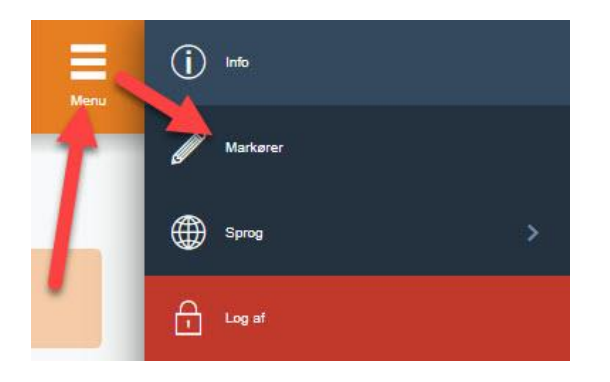

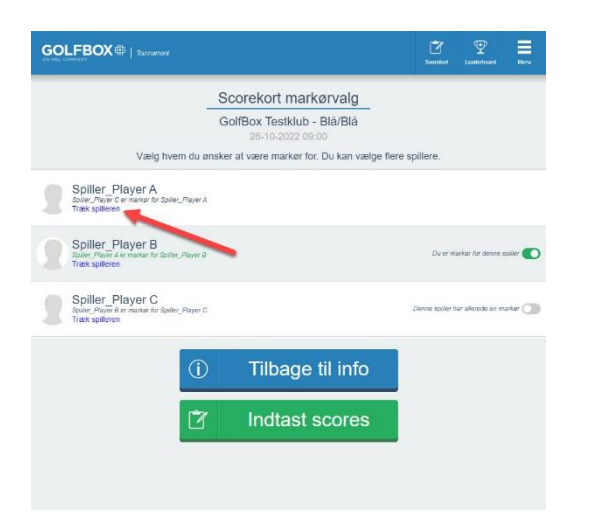

**BEMÆRK...** En spiller kan godt være markør for flere spillere.

# **Afslutning af runden/indtastning:**

Indtastede scores sendes til leaderboardet så snart de er tastet ind, forudsat at der er korrekt mobil dækning. Ellers sendes de når dækning opnås. Det betyder også at der ikke findes nogen SEND knap i systemet, da scores sendes automatisk i takt med de tastes ind.

Når alle scores er tastet ind, og der er enighed, og dermed ingen konflikter, kan spillerne nu underskrive scorekortene elektronisk og dermed færdiggøre runden, og turneringsadministratoren vil efterfølgende kunne se status og data på underskrift.

 $\overline{\phantom{a}}$ 

Score<br>41

Score<br>55

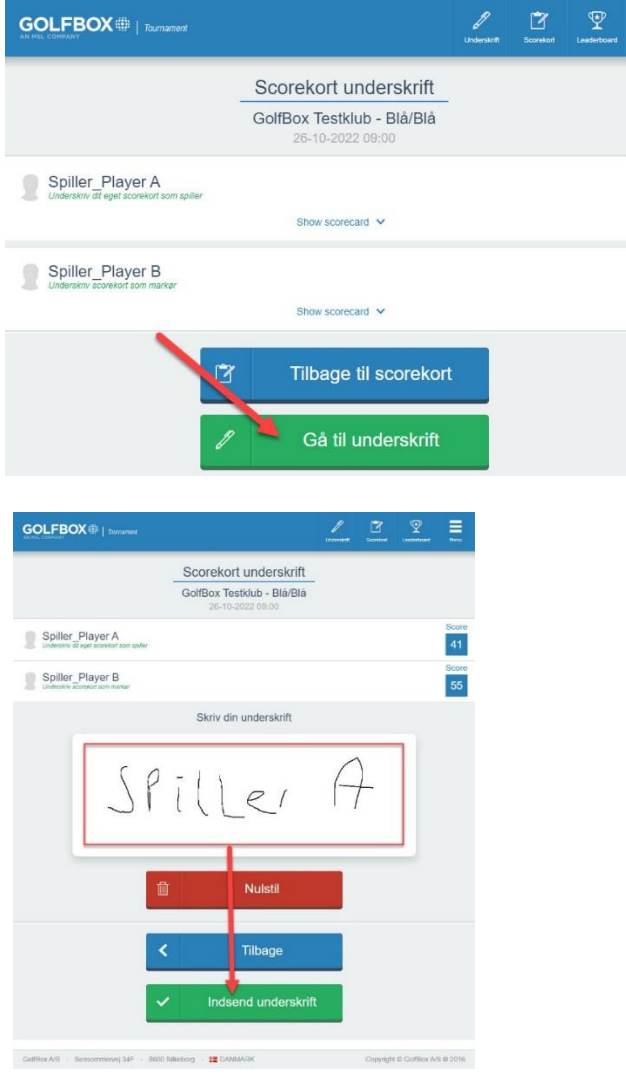

**BEMÆRK...** Hvis du ikke umiddelbart kan se underskriftsmenuen, skal du evt. scrolle lidt ned p ådin skærm til bunden af skærmbilledet. Venligst hav tålmodighed, når du trykker på indsendt underskrift, da det til tider kan tage lidt tid, inden det er registreret – men når du får nedenstående er du i mål.

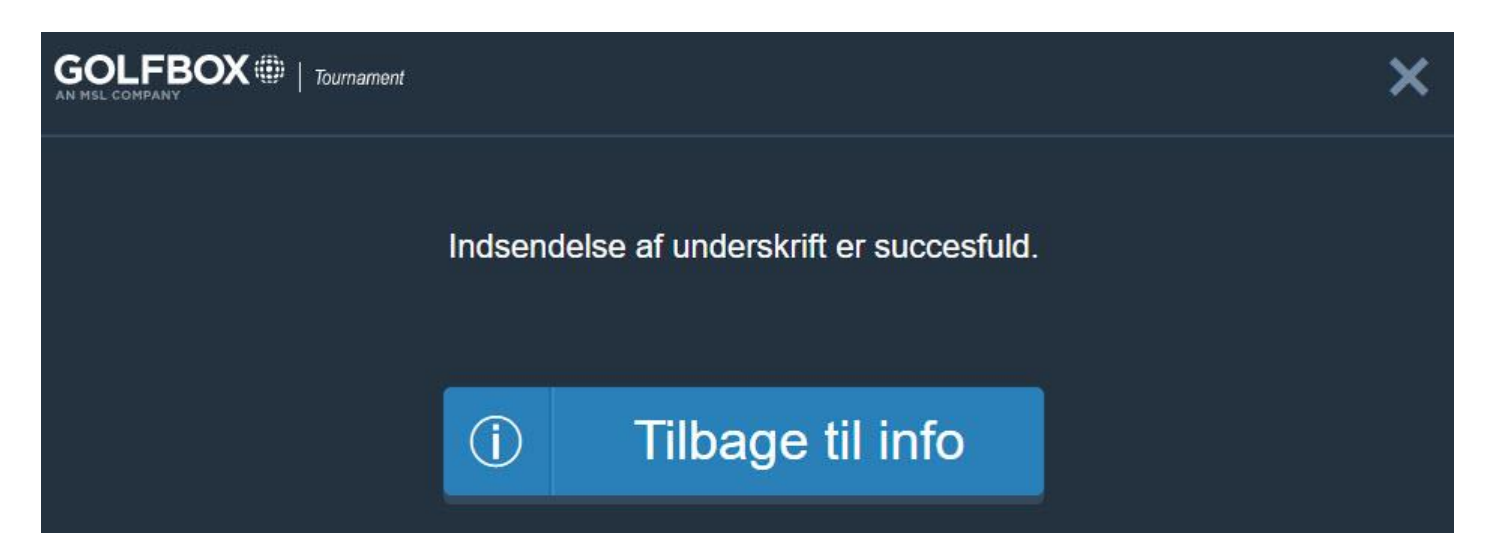